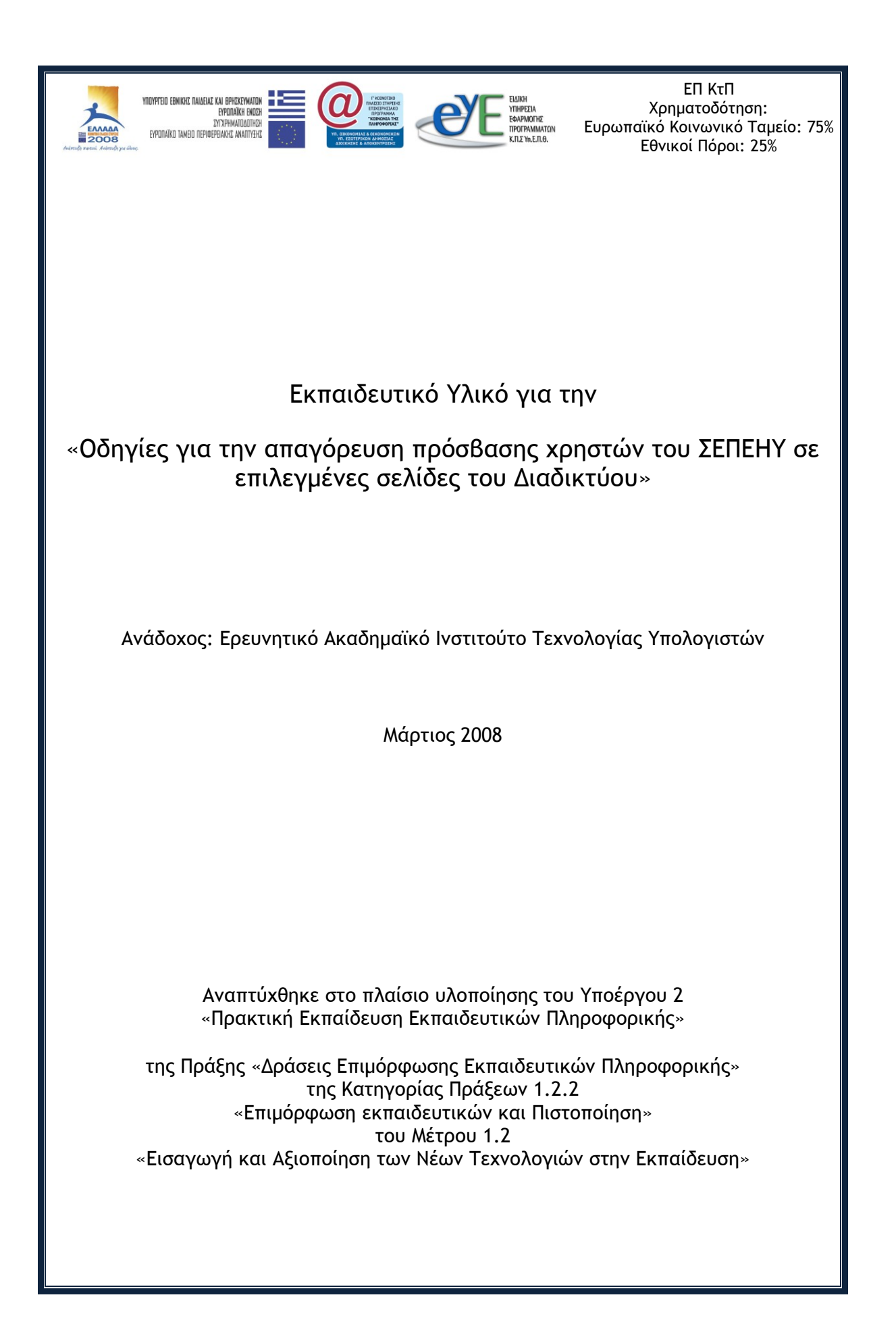

#### Περιεχόμενα

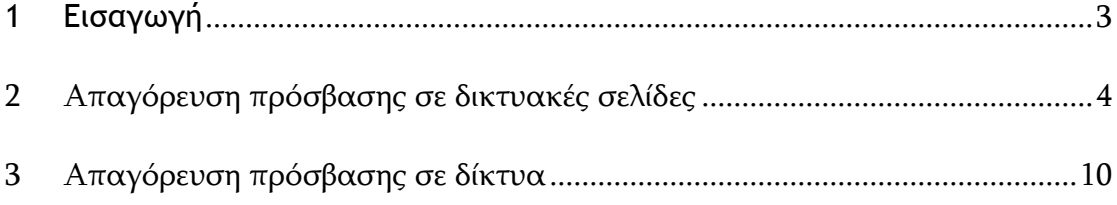

#### <span id="page-2-0"></span>**1 Εισαγωγή**

Στις περιπτώσεις που ο Υπεύθυνος του ΣΕΠΕΗΥ κρίνει απαραίτητο να απαγορεύσει την πρόσβαση των μαθητών σε δικτυακούς τόπους ακατάλληλους για τις εκπαιδευτικές δραστηριότητες του ΣΕΠΕΗΥ στο οποίο είναι υπεύθυνος, τότε πρέπει:

- 1. Να επικοινωνήσει με την κεντρική υπηρεσία «Web Content Filtering», στην οποία θα υποβάλλει το αίτημα απαγόρευσης. Οι ρυθμίσεις της κεντρικής υπηρεσίας αφορούν στο σύνολο του ΠΣΔ. Στην περίπτωση που το αίτημα εγκριθεί η απαγόρευση θα ισχύσει για το σύνολο των ΣΕΠΕΗΥ.
- 2. Στην περίπτωση που το αίτημα δεν εγκριθεί, καθώς αυτό μπορεί να αφορά σε σελίδες που είναι γενικά χρήσιμες για την εκπαιδευτική κοινότητα, τότε ο Υπεύθυνος του ΣΕΠΕΗΥ μπορεί να ορίσει φίλτρα απαγόρευσης στον Proxy Server, τα οποία θα ενεργοποιεί ή απενεργοποιεί σύμφωνα με τις ανάγκες των μαθημάτων που υλοποιούνται κάθε φορά στο ΣΕΠΕΗΥ.

Προτείνονται δύο τρόποι για την υλοποίηση αιτημάτων αυτής της κατηγορίας:

- 1. Απαγόρευση πρόσβασης σε δικτυακές σελίδες
- 2. Απαγόρευση πρόσβασης σε δίκτυα

# <span id="page-3-0"></span>2 **Απαγόρευση πρόσβασης σε δικτυακές σελίδες**

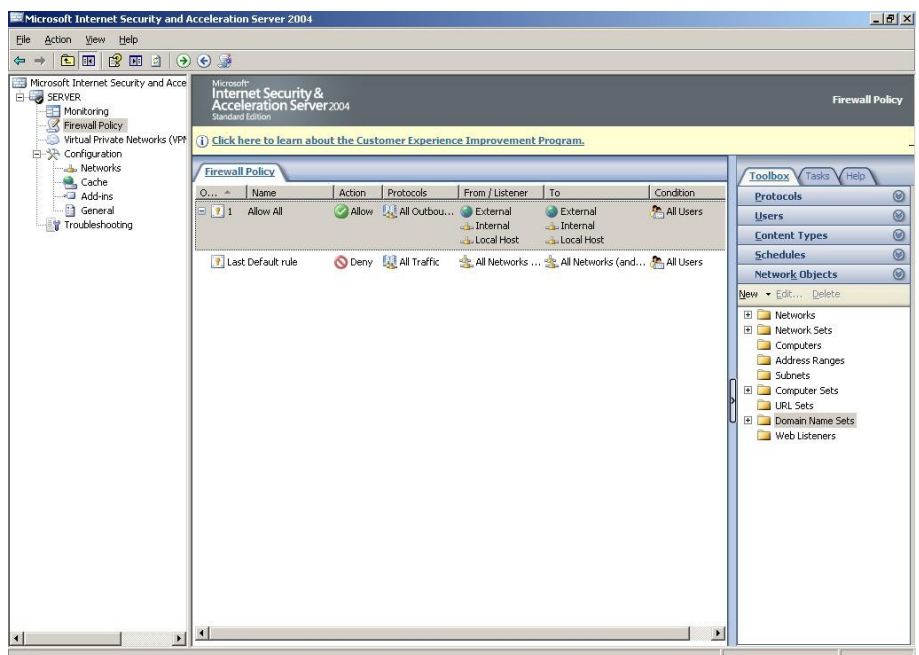

Από την εφαρμογή διαχείρισης "ISA Server Management"

Δημιουργούμε ένα νέο "URL Set", επιλέγοντας στην καρτέλα Toolbox, New/Url Set. Για τη δημιουργία ορίζουμε το προτεινόμενο όνομα "SEPEHY-Deny\_Sites" και προσθέτουμε τις διευθύνσεις των δικτυακών σελίδων, για τις οποίες θέλουμε να απαγορεύσουμε την πρόσβαση.

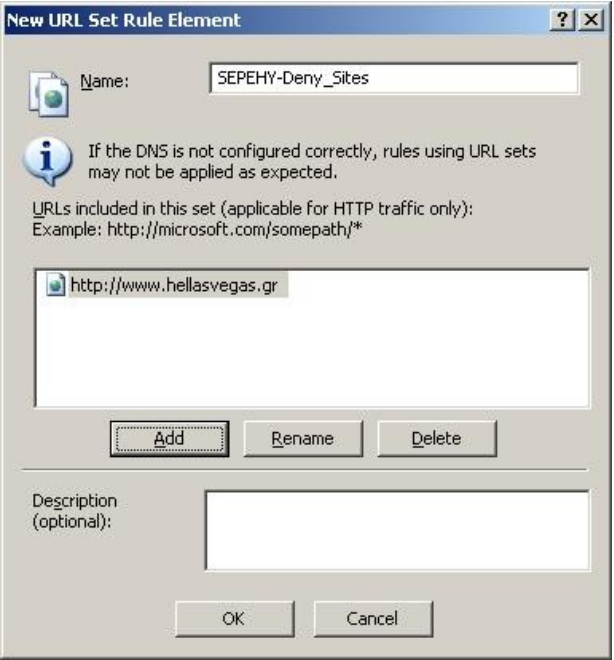

Στην επιλογή Firewall Policy δημιουργούμε ένα νέο Access Rule με προτεινόμενο όνομα SEPEHY-Deny\_Sites.

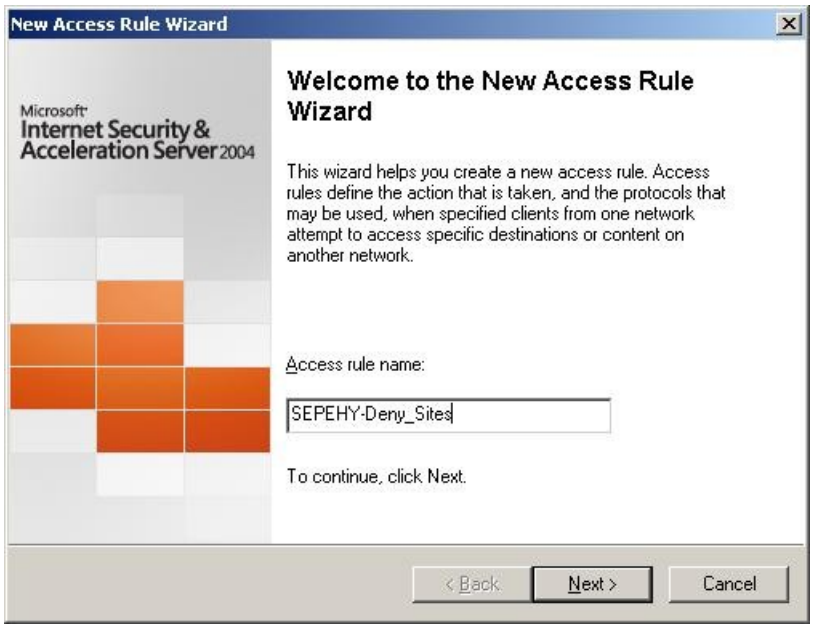

Επιλέγουμε ως ενέργεια Deny

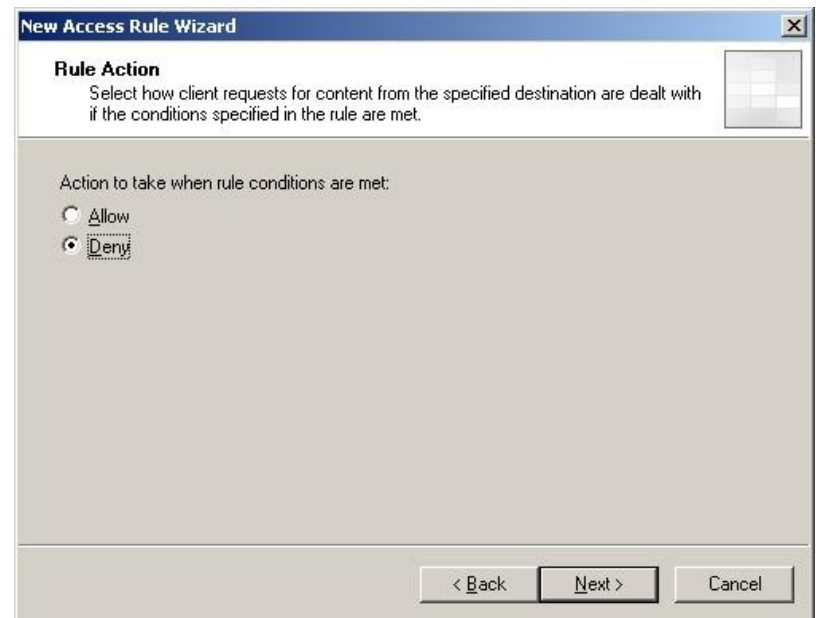

Η ενέργεια αφορά όλα τα εξερχόμενα πρωτόκολλα επικοινωνίας.

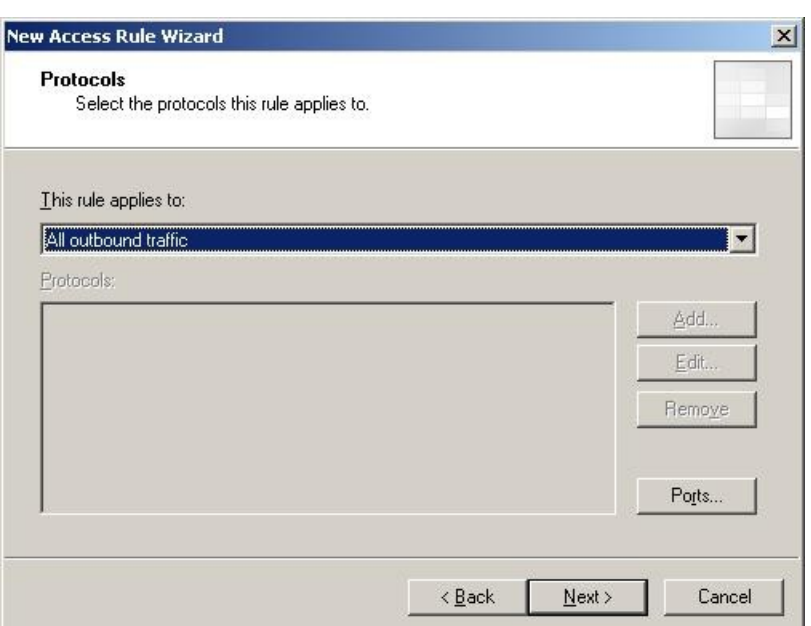

Η ενέργεια απαγόρευσης αφορά σε όλους τους κόμβους του εσωτερικού δικτύου και τον τοπικό κόμβο. Η ρύθμιση γίνεται μέσω της επιλογής Add.

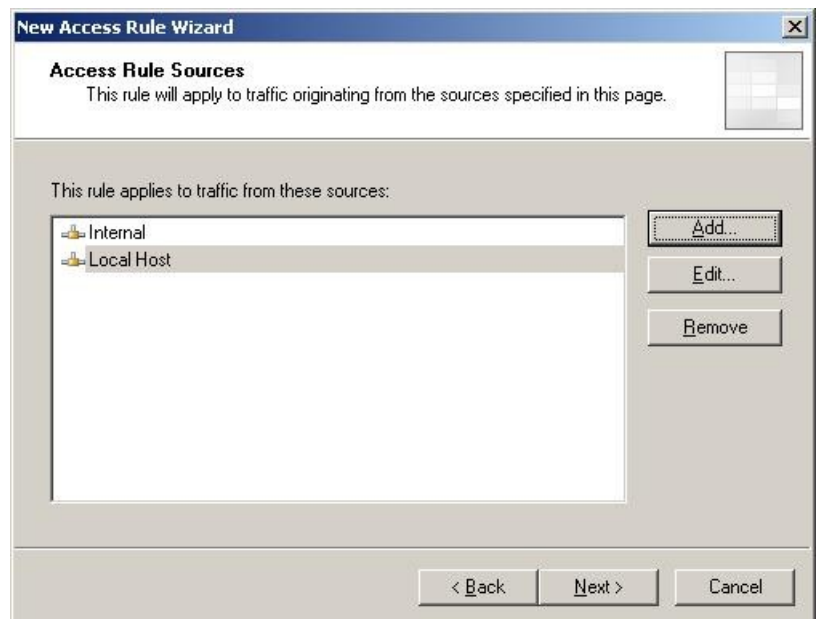

Η απαγόρευση αφορά σε επικοινωνία προς τις οριζόμενες σελίδες στο URL Set SEPEHY-Deny\_Sites. Ο ορισμός γίνεται μέσω του Add.

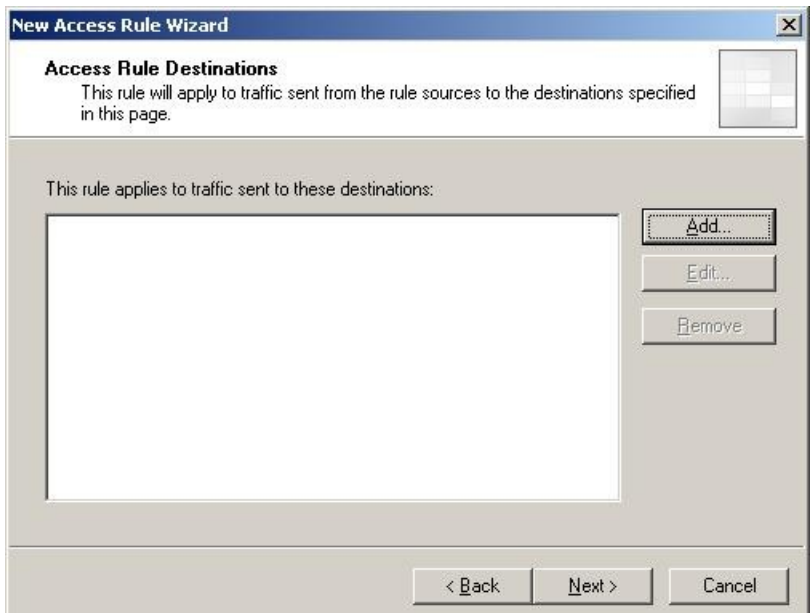

Επιλέγουμε το URL Set SEPEHY-Deny\_Sites.

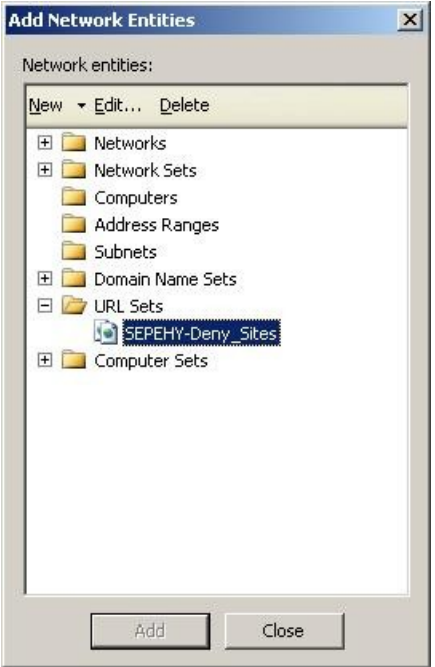

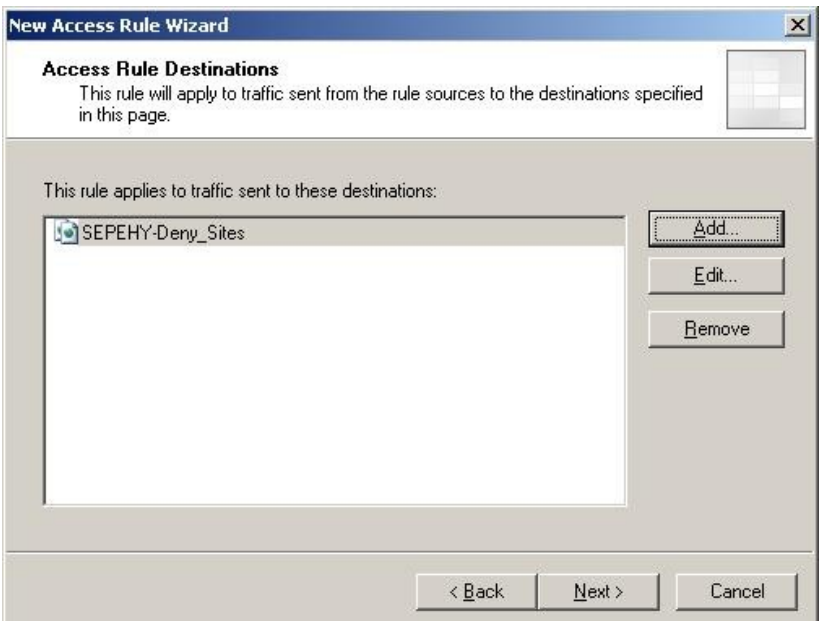

Η απαγόρευση αφορά το σύνολο των χρηστών του ΣΕΠΕΗΥ.

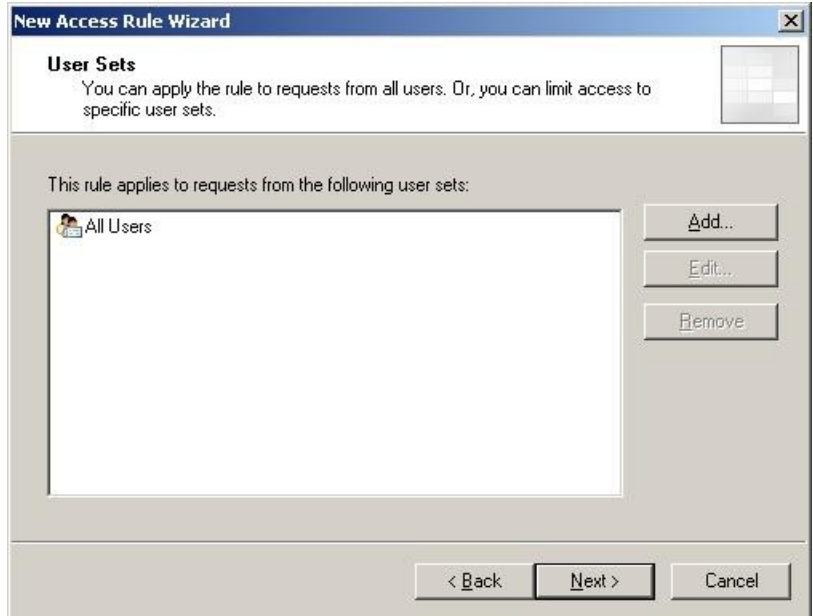

Ολοκληρώνεται ο οδηγός δημιουργίας του Access Rule.

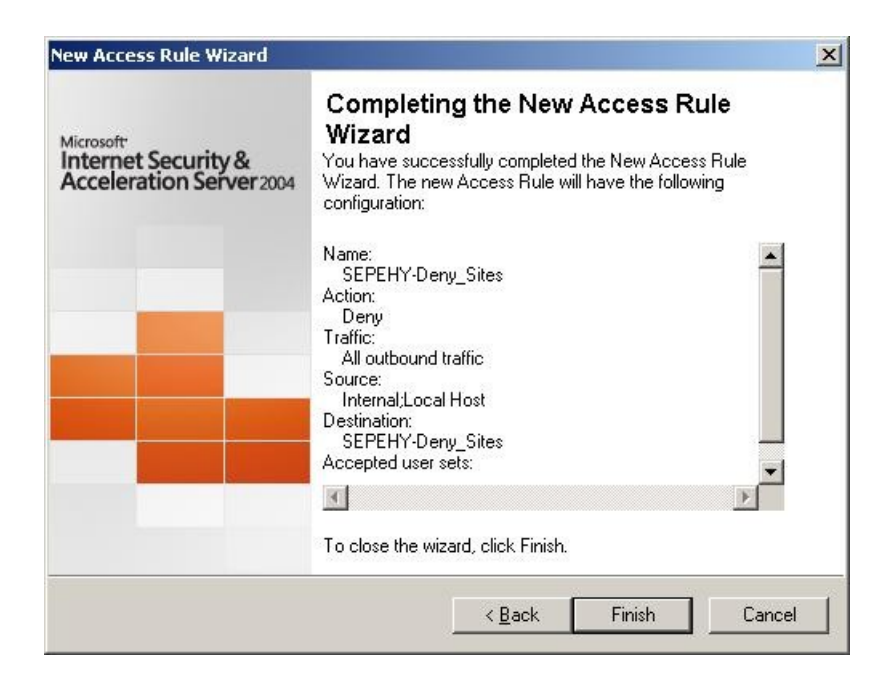

Επιλέγουμε Apply για την ενεργοποίηση των ρυθμίσεων. Η προσπάθεια προσπέλασης των απαγορευμένων σελίδων έχει το ακόλουθο αποτέλεσμα.

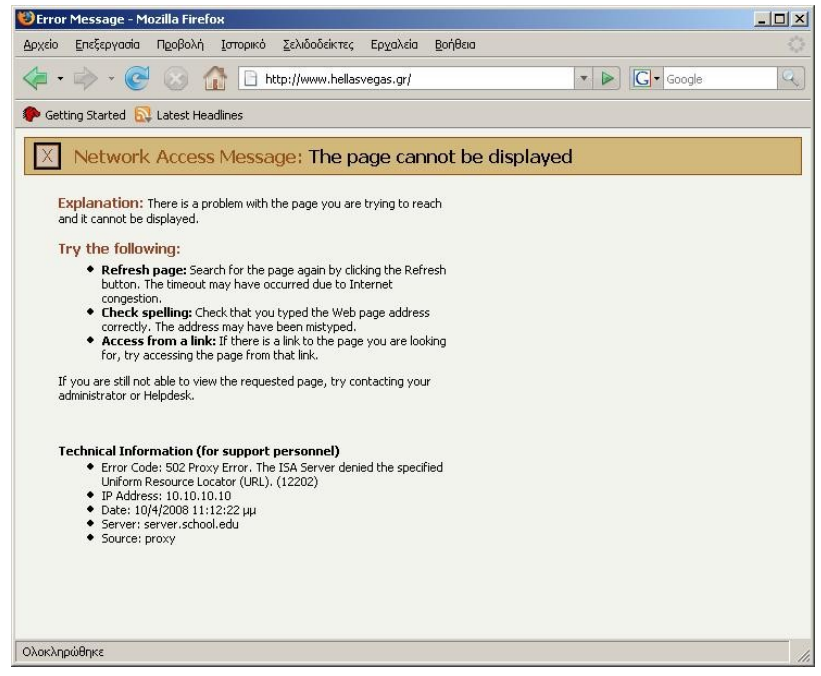

# <span id="page-9-0"></span>**3** Απαγόρευση πρόσβασης σε δίκτυα

Από την εφαρμογή διαχείρισης "ISA Server Management"

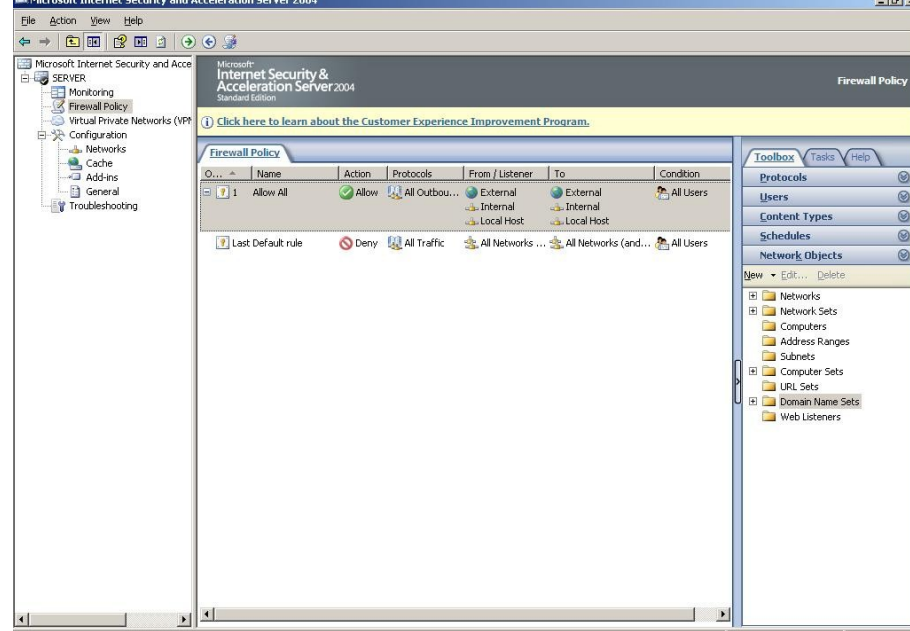

Δημιουργούμε ένα νέο "Domain Name Set", επιλέγοντας στην καρτέλα Toolbox, New/Domain Name Set. Για τη δημιουργία ορίζουμε το προτεινόμενο όνομα "SEPEHY-Deny\_Net" και προσθέτουμε τις περιοχές του δικτύου, για τις οποίες θέλουμε να απαγορεύσουμε την πρόσβαση (π.χ. hellasvegas.gr).

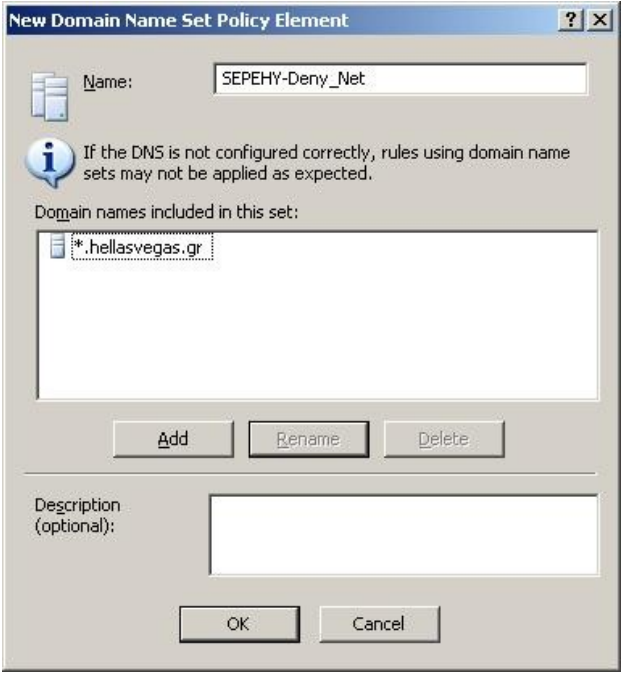

Στην επιλογή Firewall Policy δημιουργούμε ένα νέο Access Rule με προτεινόμενο όνομα SEPEHY-Deny\_Nets.

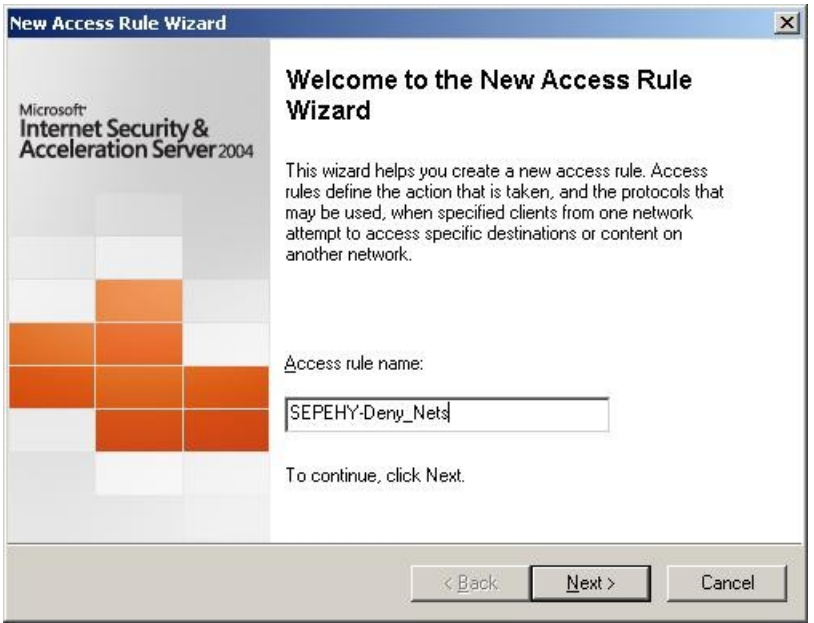

Επιλέγουμε ως ενέργεια Deny

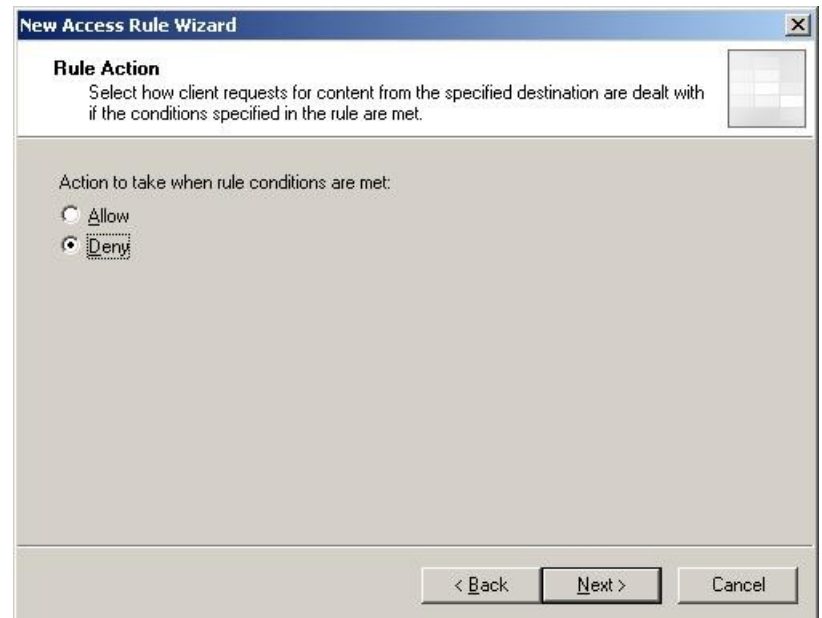

Η ενέργεια αφορά όλα τα εξερχόμενα πρωτόκολλα επικοινωνίας.

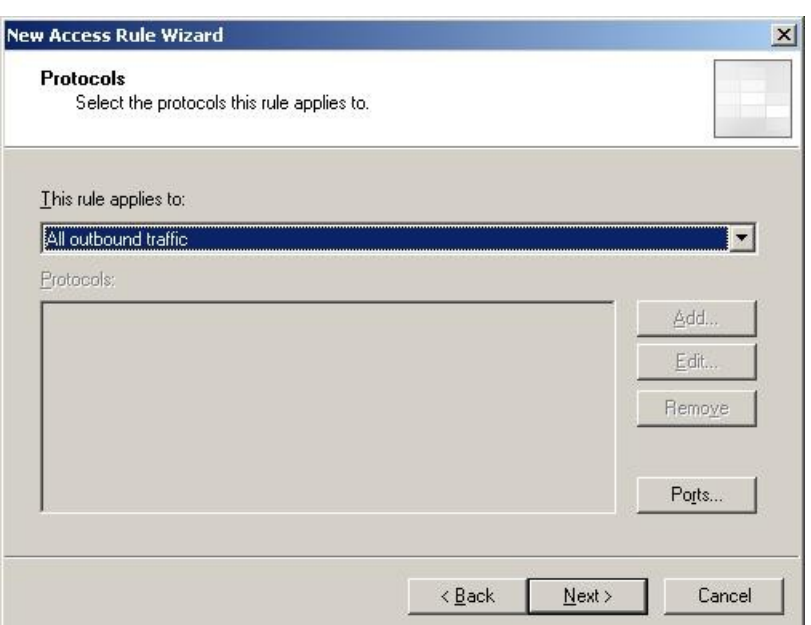

Η ενέργεια απαγόρευσης αφορά σε όλους τους κόμβους του εσωτερικού δικτύου και τον τοπικό κόμβο. Η ρύθμιση γίνεται μέσω της επιλογής Add.

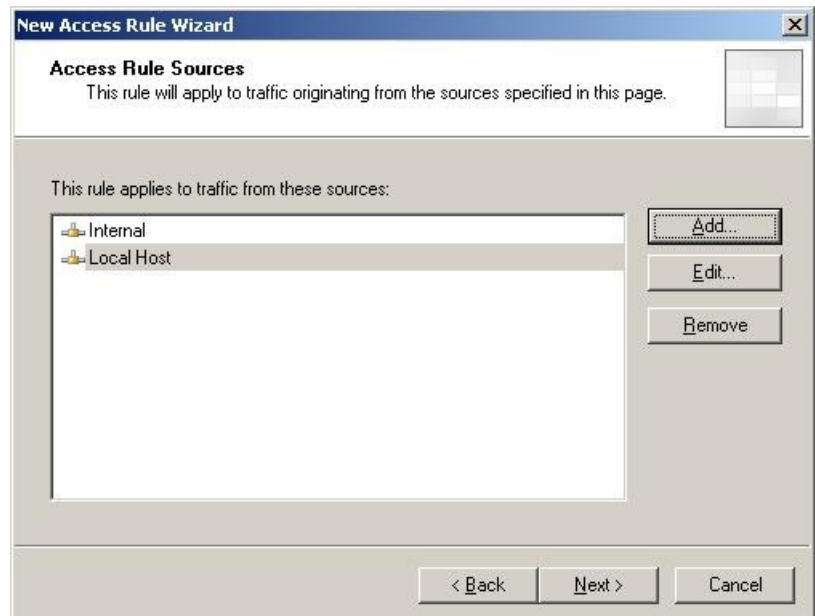

Η απαγόρευση αφορά σε επικοινωνία με όλους τους κόμβους του Domain Name Set SEPEHY-Deny\_Net. Ο ορισμός γίνεται μέσω του Add.

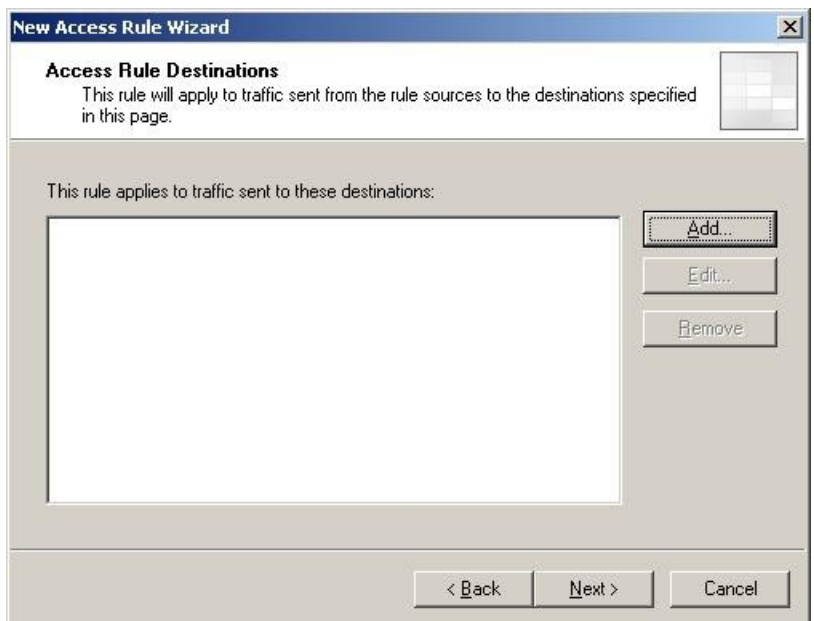

Επιλέγουμε το Domain Name Set SEPEHY-Deny\_Net.

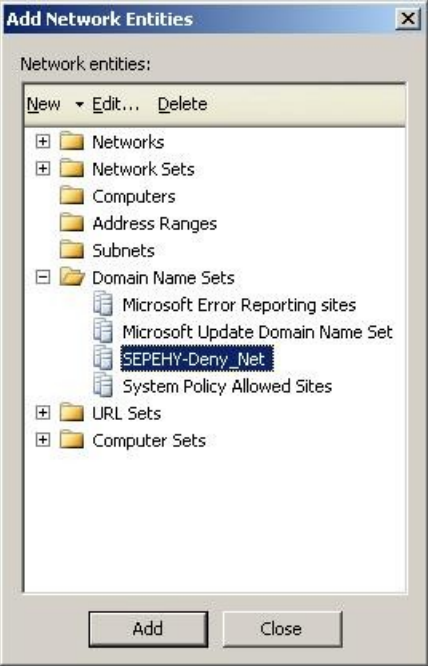

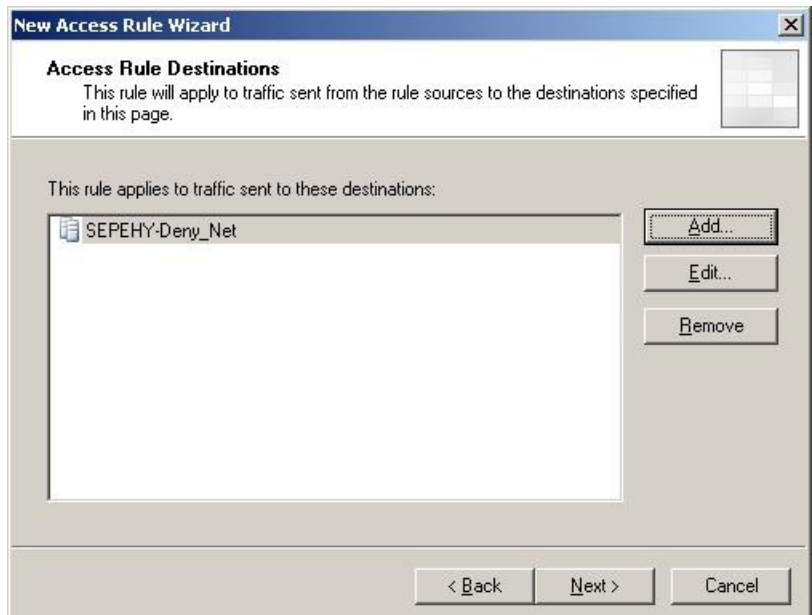

Η απαγόρευση αφορά το σύνολο των χρηστών του ΣΕΠΕΗΥ.

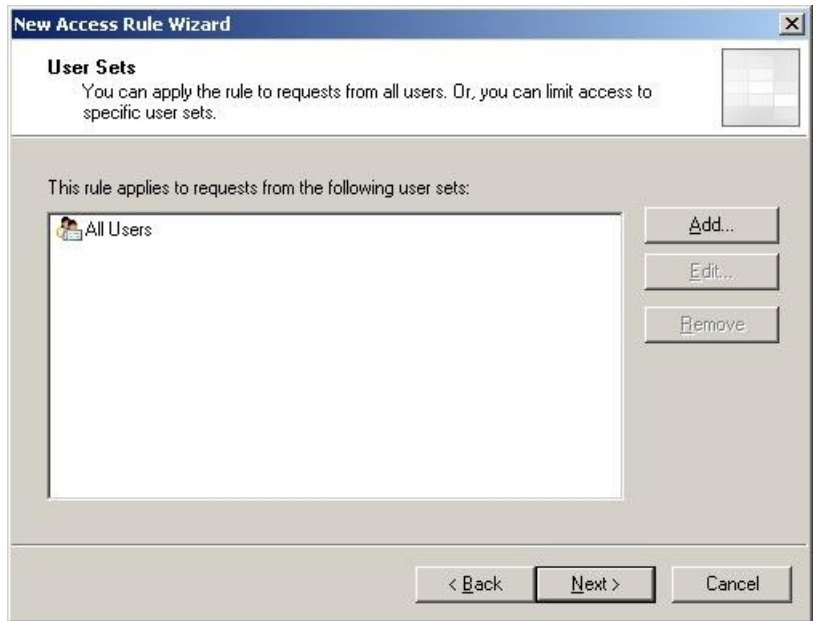

Ολοκληρώνεται ο οδηγός δημιουργίας του Access Rule.

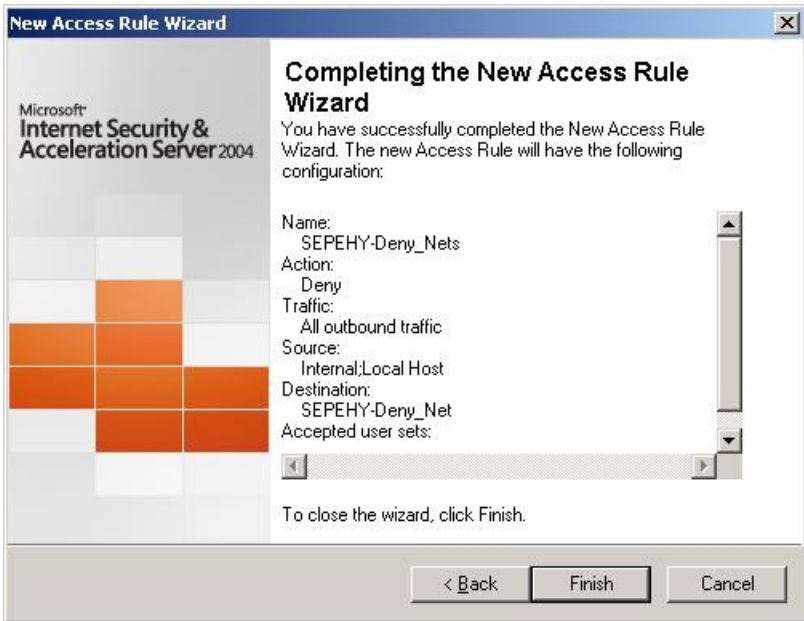

Επιλέγουμε Apply για την ενεργοποίηση των ρυθμίσεων. Η προσπάθεια προσπέλασης των απαγορευμένων σελίδων έχει το ακόλουθο αποτέλεσμα.

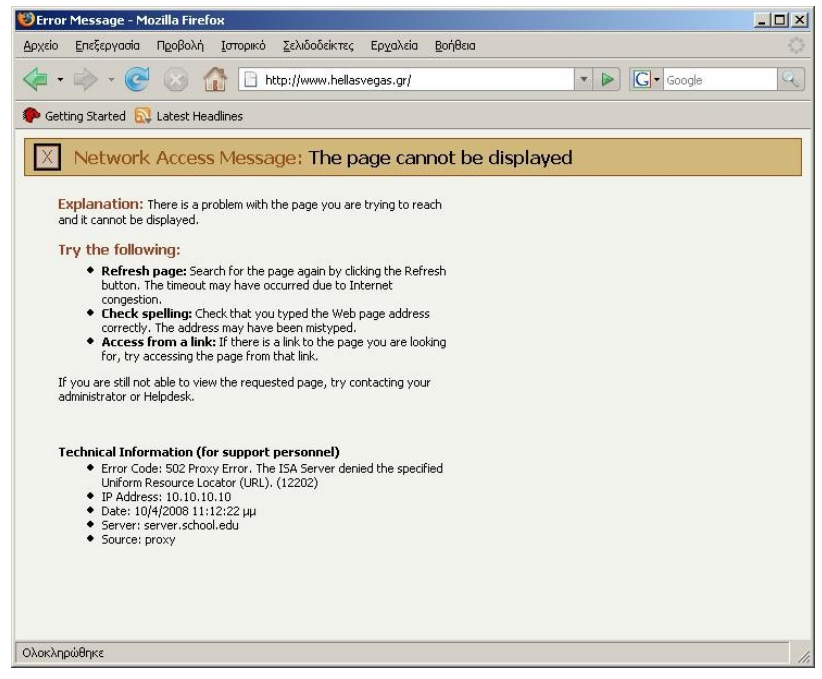

### **4 Ενεργοποίηςη και Απενεργοποίηςη Κανόνων**

Από την κονσόλα ISA Server Management παρέχεται η δυνατότητα απενεργοποίησης και ενεργοποίησης υπαρχόντων φίλτρων, στην περίπτωση που είναι επιθυμητή η εφαρμογή κανόνων για καθορισμένα χρονικά διαστήματα, π.χ. για κάποιο μάθημα. Με τη δημιουργία του ένα φίλτρο είναι ενεργοποιημένο. Στην ακόλουθη εικόνα εμφανίζονται τα φίλτρα της προτεινόμενης εγκατάστασης για το ΣΕΠΕΗΥ και τα φίλτρα απαγόρευσης επιλεγμένης κυκλοφορίας των προηγούμενων ενοτήτων.

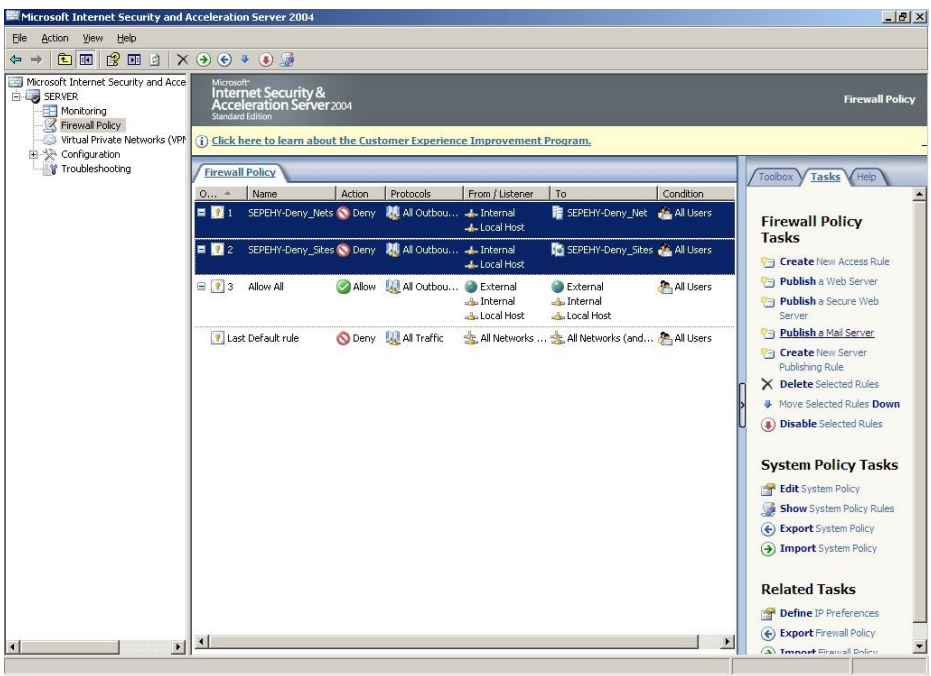

Συγκεκριμένα φίλτρα μπορούν να απενεργοποιηθούν, επιλέγοντάς τα και ενεργοποιώντας την επιλογή "Disable Selected Rules" στην καρτέλα Tasks.

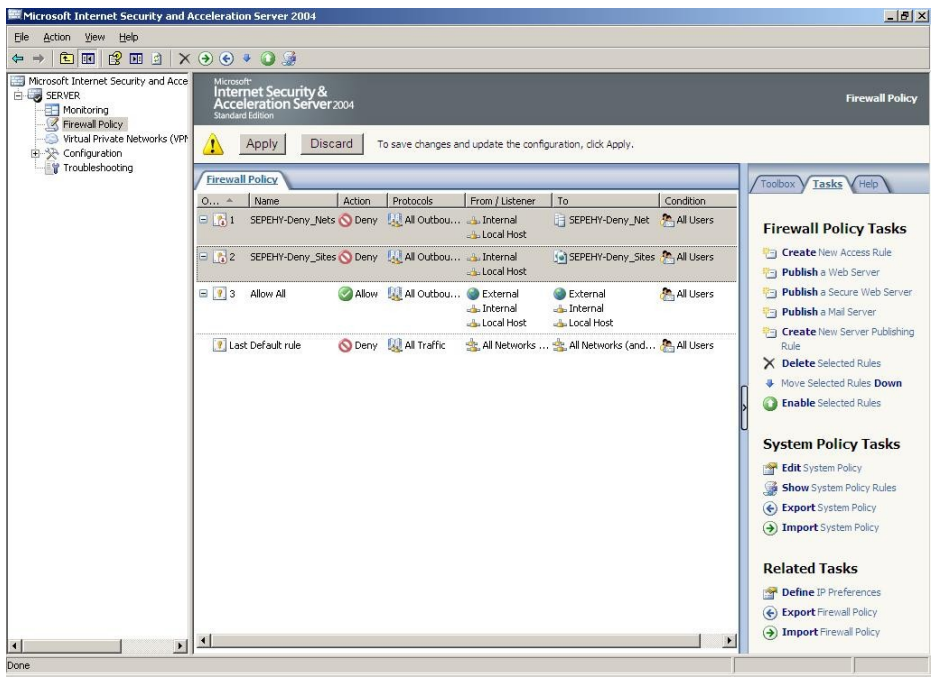

Αλλάζει το εικονίδιο των επιλεγμένων φίλτρων. Η αλλαγή ενεργοποιείται με την επιλογή "Apply".

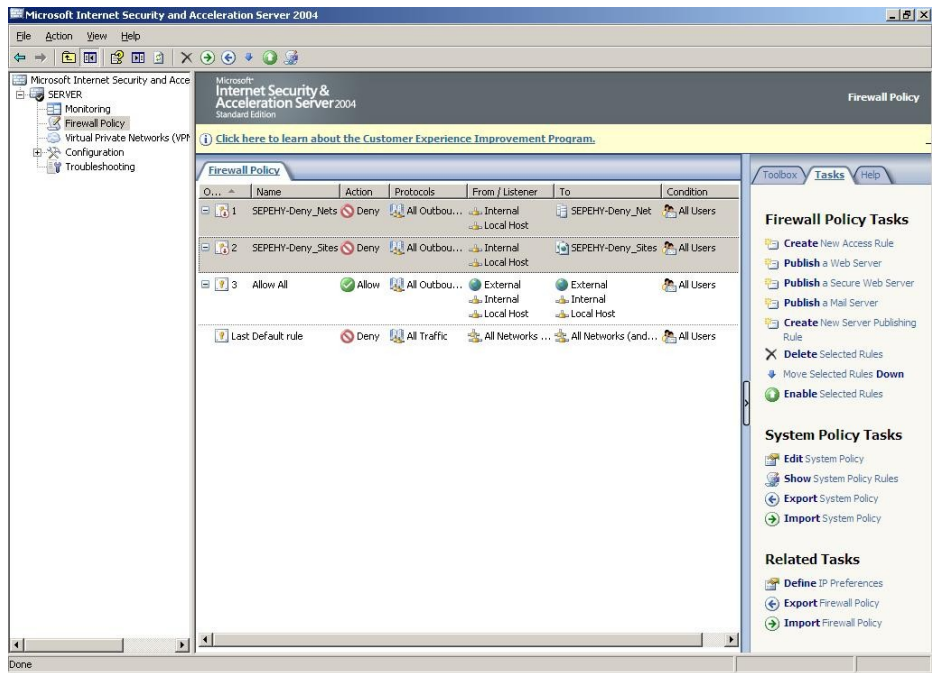

Αντίστοιχα γίνεται και η ενεργοποίηση απενεργοποιημένων φίλτρων, με επιλογή αυτών, εφαρμογή του "Enable Selected Rules" στην καρτέλα Tasks και Apply.